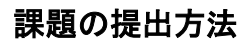

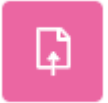

SULMS で課題が出された時には、このアイコンが表示されます。 このアイコンをクリックして課題を提出しましょう。

課題をクリックすると以下の画面になります。 「提出物をアップロード・入力する」をクリックします。

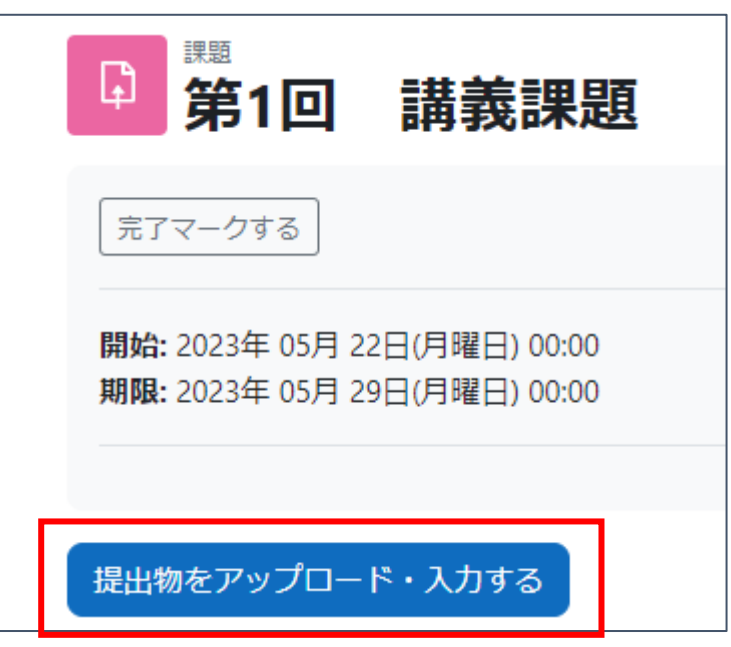

提示される提出方法は「ファイル提出」と「オンラインテキスト」の 2 パターンあります。

## ①「ファイル提出」する場合

Word や PDF などのファイルを SULMS にアップロードして、課題の提出を行います。 アップロードするには、ファイル追加ボタンからファイルを追加するか、ドラッグ&ドロップし 「この状態で提出する」をクリックします。

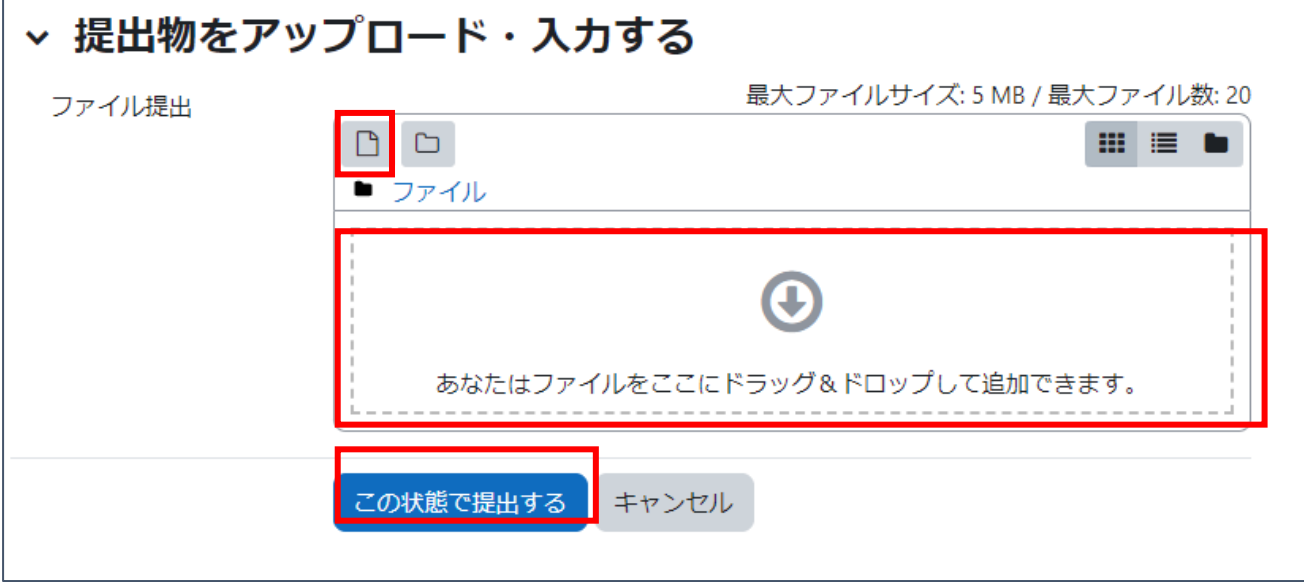

## ②「オンラインテキスト」で提出する場合

SULMS 上で回答を入力し、課題提出を行います。

※タイムアウトなどでデータが消えるおそれがあるので、メモ帳や Word で文章を作成してから 貼り付けする方法をおすすめします。

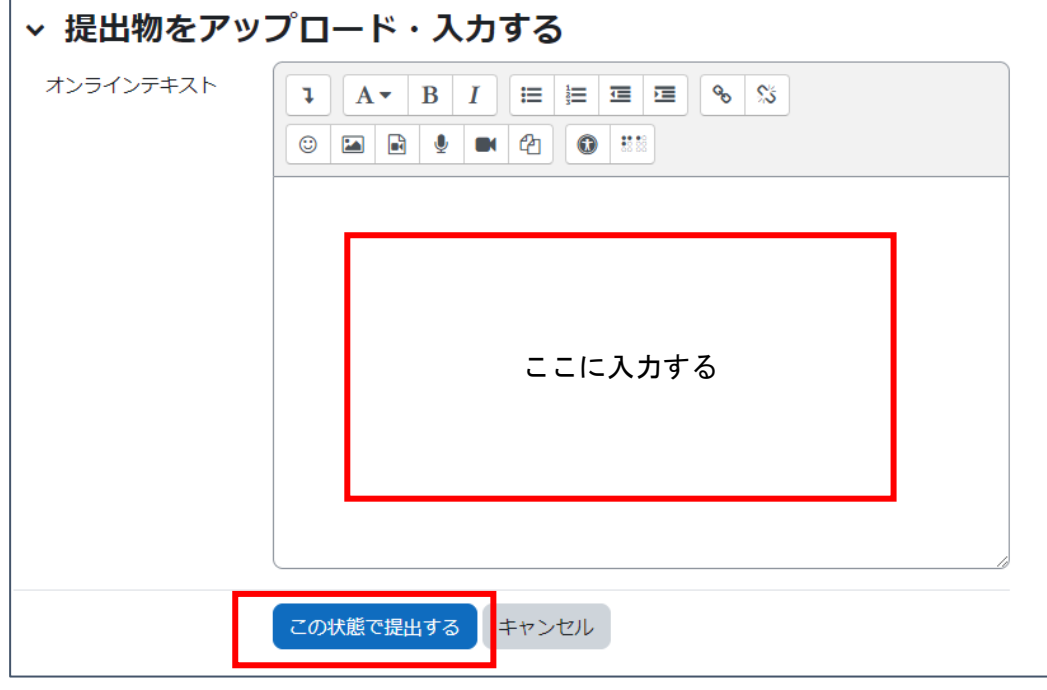

オンラインテキストの入力完了後、「この状態で提出する」をクリックする。

## ③提出ステータス

課題を提出すると提出ステータスが表示されます。 提出済みになっていることを確認します。

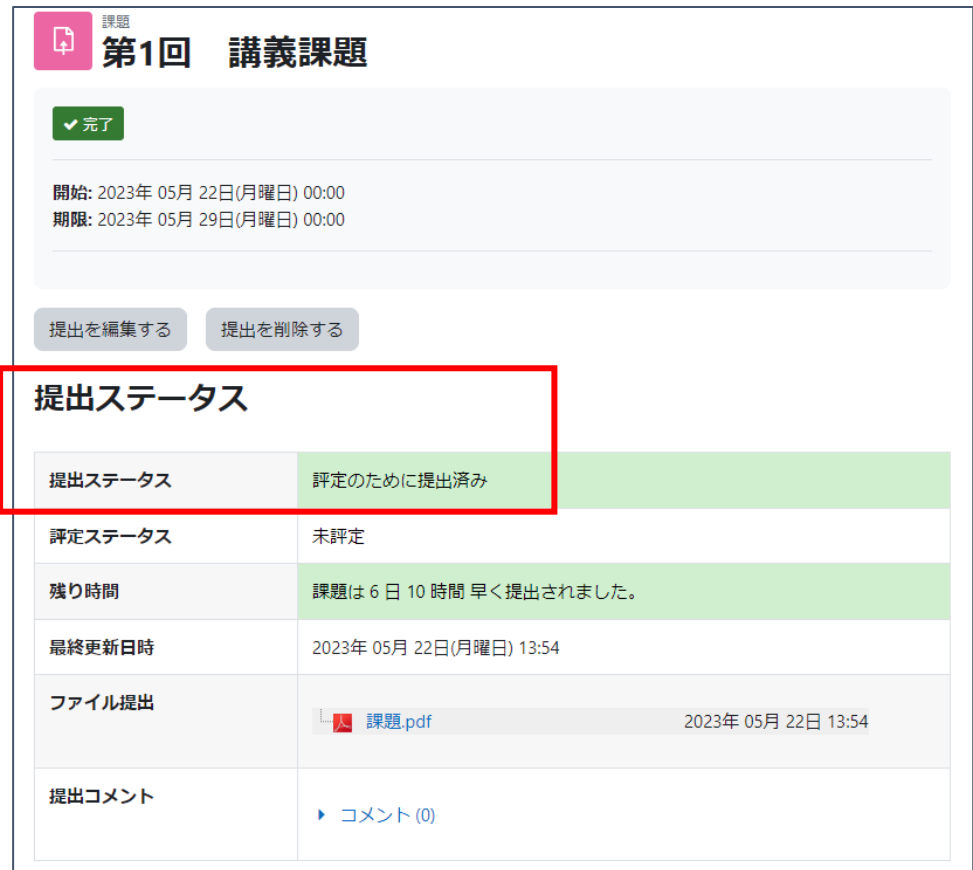

教員の設定によっては「課題を提出する」ボタンのクリックを求められることがあります。 提出ステータスが、以下の図のように「下書き(未提出)」の場合は提出が完了していません。

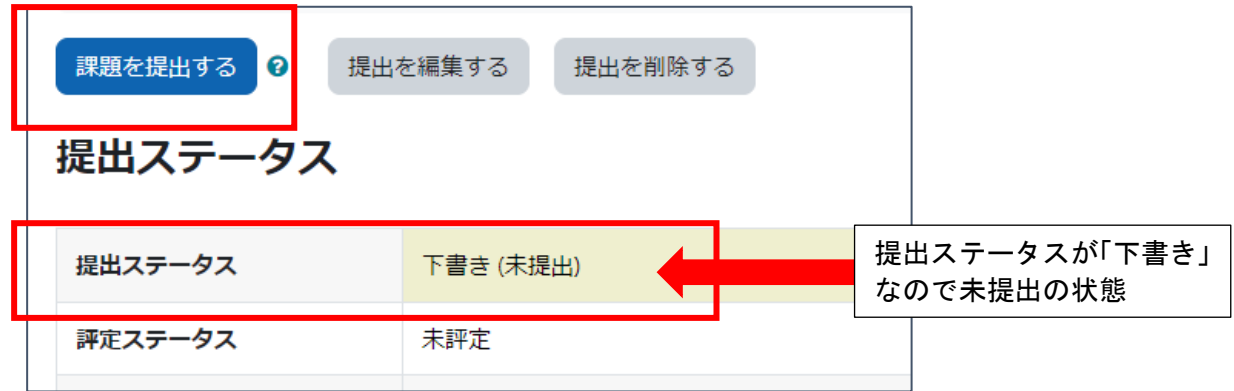

提出を完了するには、「課題を提出する」をクリックします。提出完了後は、課題の内容を変更でき なくなるので、十分見直してから提出しましょう。

チェックボックスにチェックを入れ、「続ける」をクリックすると、提出は完了です。

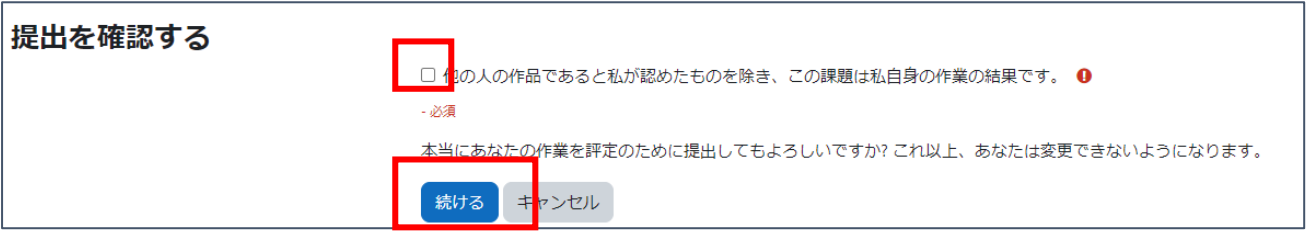

提出が完了すると SULMS に登録されているメールアドレスにメールが届きます。 SULMS に登録されているメールアドレスは変更していなければ、大学のメールアドレスです。